1

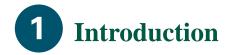

The Cisco DVB CAR100 cable access router connects a cable TV (CATV) network to either one computer or to an Ethernet hub with one or more PCs connected. The Cisco DVB CAR100 enables bi-directional data communication at high bit-rates.

The Cisco DVB CAR100-PC version can connect a single computer to the CATV network. The Cisco DVB CAR100-LAN version can connect up to 20 computers to the CATV network using an Ethernet hub (not included in the delivery).

## **Reference Material**

Before you install the Cisco DVB CAR100, make sure you have a copy of the *Cisco DVB CAR100 Cable Access Router Hardware Installation Guide* (Cisco document number 78-10685-02).

If you do not have a printed copy of this guide, one can be downloaded from Cisco Connection Online on the World Wide Web at http://www.cisco.com, http://www-china.cisco.com, or http://www-europe.cisco.com.

## **System Requirements**

This section identifies the hardware requirements necessary to install and operate the Cisco DVB CAR100.

#### **Cisco DVB CAR100-PC version:**

- A computer equipped with an Ethernet network adapter
- A crossover Ethernet cable (not included in the delivery)
- Coaxial cable (not included in the delivery)
- Power supply unit

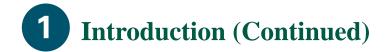

#### Cisco DVB CAR100-LAN version:

- Up to 20 computers equipped with Ethernet network adapters
- An Ethernet hub (not included in the delivery)
- A straight-through Ethernet cable (not included in the delivery)
- Coaxial cable (not included in the delivery)
- Power supply unit

### **Getting Help**

Please contact the vendor who supplied your equipment or the cable service provider for technical support information.

# **2** Installing the Cisco DVB CAR100

This section provides basic information necessary to install the Cisco DVB CAR100. Refer to the *Cisco DVB CAR100 Cable Access Router Hardware Installation Guide* for detailed installation instructions and illustrations.

The following figure shows the locations for connecting all cables to the rear panel connectors of the Cisco DVB CAR100.

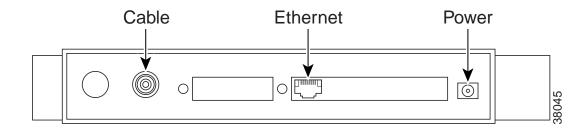

- Step 1
   Connect the Cisco DVB CAR100 to the CATV network:

   Connect the coaxial cable to the CATV wall outlet and to the socket labelled Cable on the rear of the Cisco DVB CAR100.
- Step 2 Connect the Cisco DVB CAR100 to the computer or hub: If you have the Cisco DVB CAR100-PC, use a crossover Ethernet cable to connect the socket labelled Ethernet to the computer's Ethernet network adapter. If you have the Cisco DVB CAR100-LAN, use a straight-through Ethernet cable to connect the socket labelled Ethernet to the hub's Ethernet network adapter.
- Step 3Cisco DVB CAR100-LAN only:<br/>Connect the computers to the Ethernet hub according to the hub manufacturer's instructions.
- **Step 4** Connect the power supply unit to the socket labelled **Power** on the back of the Cisco DVB CAR100, then connect the power supply unit to the electrical wall outlet.
- Note Always use the power supply unit supplied with the Cisco DVB CAR100.

## **3** Computer Configuration

Having completed the installation procedures, you have now successfully installed your Cisco DVB CAR100. It comes pre-configured for full end-user operation. However, you will need to configure the connected computers to communicate with the CATV network.

**Note** Consult the documentation provided by your CATV Service Provider, if your CATV network supports Automatic Network Configuration then follow the steps in Automatic Network Configuration below, if Automatic Network Configuration is nor supported proceed to Manual Network Configuration.

### **Automatic Network Configuration:**

#### Automatic Network Configuration for Windows 95/98

- Step 1 Choose Start>Settings>Control Panel>Network
- Step 2 Select the Configuration tab
- Step 3 Select the TCP/IP<sup>III</sup>[your Ethernet adapter] entry, Properties, then the IP Address tab.
- Step 4 Click Obtain an IP address from a DHCP Server.
- **Step 5** Click **OK** and Reboot the PC if neccessary.

If you have the CAR100-LAN version repeat steps 1 to 5 for each connected PC

#### **Automatic Network Configuration for Windows NT**

- Step 1 Choose Start>Settings>Control Panel>Network>Protocols
- Step 2 Click the TCP/IP Protocols entry in the list, then Properties and select the IP Address tab.
- **Step 3** Click **Obtain an IP address from a DHCP Server**.
- Step 4 Click Apply.
- Step 5 Click OK and Reboot the PC if neccessary

If you have the CAR100-LAN version repeat steps 1 to 5 for each connected PC

#### **Manual Network Configutation:**

**Note** All Operating Systems: use the TCP/IP settings provided by your CATV Service Provider, or if no other data is provided use the values from the TCP/IP Settings Table below. Refer to your Operating System documentation for TCP/IP configuration procedures.

| TCP/IP Settings         |               |                      |
|-------------------------|---------------|----------------------|
| Table                   |               | IP Address           |
| Cisco DVB               | Single PC     | 192.168.128.10       |
| CAR100-PC               |               |                      |
|                         | PC 1          | 192.168.128.10       |
| Cisco DVB<br>CAR100-LAN | PC 2          | 192.168.128.11       |
|                         | PC 3          | 192.168.128.12       |
|                         | PC 4 to PC 20 | 192.168.128.13 to 29 |
|                         |               |                      |
| All versions            | Subnet Mask   | Default Gateway      |
|                         | 255.255.255.0 | 192.168.128.2        |

#### Manual TCP/IP Configuration for Windows 95/98

- Step 1 Choose Start>Settings>Control Panel>Network
- Step 2 Select the Configuration tab.
- Step 3 Select the TCP/IP=[your Ethernet adapter] entry, Properties, then the IP Address tab.
- **Step 4** Click **Specify an IP address** and enter values for IP address and subnet mask from the **TCP/IP Settings Table** above to configure the TCP/IP settings of your PC.
- Step 5 Click the Gateway tab and enter values for the default gateway from the TCP/IP Settings Table
- **Step 6** Select **DNS Configuration**, **Enable DNS** and enter the DNS Server information supplied by your CATV Service Provider.
- **Step 7** Click **OK** and Reboot the PC if neccessary.

If you have the CAR100-LAN version repeat steps 1 to 7 for each connected PC

5

## English

9

7

#### Manual TCP/IP Configuration for Windows NT

- Step 1 Choose Start>Settings>Control Panel>Network>Protocols
- Step 2 Click the TCP/IP Protocols entry in the list, then Properties and select the IP Address tab.
- **Step 3** Click **Specify an IP Address**. If no other configuration data is provided by your Cable Operator, enter the values from the **TCP/IP Settings Table** above to configure the TCP/IP settings of your PC.
- Step 4 Click Apply.
- Step 5 Select the DNS tab and input the DNS Server information supplied by your cable service provider.
- **Step 6** Click **OK** and Reboot the PC if neccessary.
- **Note** If you have the CAR100-LAN version repeat steps 1 to 6 for each connected PC.

The PCs are now ready to access the CATV network using the Cisco DVB CAR100.

## **Troubleshooting Tips**

For detailed troubleshooting information, refer to the *Cisco DVB CAR100 Cable Access Router Hardware Installation Guide*.

If the power LED on the front of the Cisco DVB CAR100 does not turn green after the initialization procedure, the modem is not functioning correctly.

If the Cisco DVB CAR100 is powered off, it should remain off for at least 10 minutes before being restarted. If the unit is powered on within 10 minutes, it is possible it will fail to reestablish communication with the service provider's headend unit. If this occurs, power the unit off again, and leave it off for at least 10 minutes. Then power on the Cisco DVB CAR100 again and communication with the service provider's headend unit should be reestablished as normal.

Contact your cable service provider for technical support information.

## Safety

free air-flow around the Cisco DVB CAR100 and power supply unit at all times to prevent overheating.

**4** Software Updates & Upgrades

## **Software Updates**

Software updates for the Cisco DVB CAR100 are handled automatically by the cable service provider by means of the CATV network. This requires no user intervention.

**Note** Cisco recommends leaving the modem switched on at all times so that automatic software updates can be completed successfully.

# Upgrading the Cisco DVB CAR100-PC to the Cisco DVB CAR100-LAN

To upgrade the Cisco DVB CAR100 from the PC to the LAN version, contact the cable service provider.

## 10

English